## Scoring Kyote Writing Exams

This is a brief tutorial for Kyote Writing Exam scorers. To score Kyote writing exams do the following:

- a. Log in to www.kyote.org with your kyote teacher account.
- b. Select "Go To Mathclass"

Certification of Kyote Writing Exam scorers is conferred through membership in the "KyoteWritingAdmin" class. If your certification is complete then that class will appear in the yellow menu on the "WebClass" page that appears. The appearance of the page may vary, depending on the activities in which you are registered. If the yellow menu is not visible, select "show menu" in either the upper right or lower left corners of the page.

c. On the yellow menu, under KyoteWritingAdmin select "Exam Grading"
(The "Grading Mgmt" link will not appear in your menu if you don't have grading system management responsibilities.)

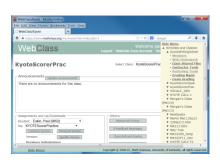

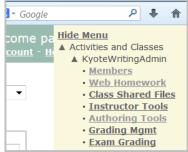

d. The Placement Exams Grading page will appear with a "Loading" notice. The system is building your scoring interface and updating action on all of the exams which you have been assigned and have submitted scores. This may take up to 20 seconds as it has to check on what action other graders or the exam management may have taken since you last visited this page. When this is done it will display a table which displays all of the exams you have been assigned and on which a final score has not yet been assigned. The student submissions are listed by session with either the score you have assigned or "not graded" in the "Total Score" column. Each item will have been assigned to at least one other grader and perhaps two others if the initial scores were not both below 6 (not college ready) or both at least 6 (college ready). There is no way for a scorer to know what action others have taken on any particular item.

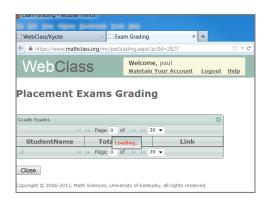

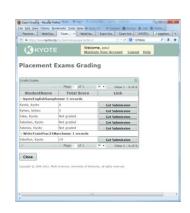

e. To score a submission select the "Get Submission" link in the row of the table that contains the item. This will open exactly what the student submitted. Select the yellow "1" button to display the essay. It is in the same editor that the student used and the grader can, in fact, edit, highlight, comment, etc. However what is ultimately needed is for the scorer to enter a score in the "Grade for Question 1 (correct)" answer box at the lower left of the page. The "(correct)" is an artifact of the general nature of the Kyote system. Some questions might have machine-gradable components which the scorer needs to take into account in assigning a final score. The "(correct)" in this case means that all machine graded components are correct. (This is logically consistent since there are none.)

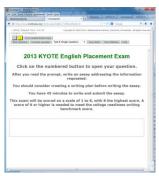

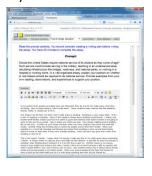

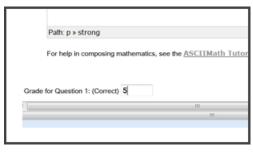

f. When the score has been assigned the grader selects the "Go to the Submit Button Page".

This produces a note to the effect that "answers to 1 out of 1 machine graded questions have been entered". Press "OK"

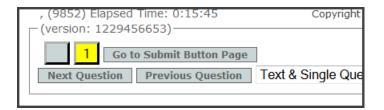

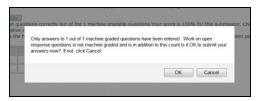

Then press "Submit and Record Results" which produces a results page.

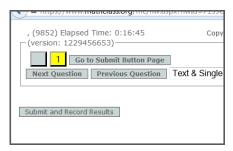

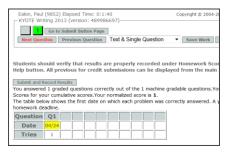

The green "1" tells you that the page has been processed by the machine.

g. Close the tab (or page) containing the results page and return to your table of submissions. The one you just graded will likely still have "not graded" (assuming it hadn't been graded) but "Get Submission" will be replaced by 'Retrieved". If the page is reloaded then it should return with "not graded" replaced by the score you entered and "Retrieved" replaced by "Get Submission". The reload will likely take that 20 seconds since the machine has to check everything again. However it is not necessary to reload the page. Simply select another submission and repeat the process. Each time you return there will be an additional "Retrieved" entry. At any time you can refresh the page and it will return (after about 20 seconds). Items for which your score did not complete the scoring will appear in the updated table with the assigned scores in the "Total Score" column and "Retrieved" replaced by "Get Submission". If your score completed the scoring of an item, either because it was the second and agreed (on pass/fail) with the first or because it was the third and became the tiebreaker, then the item will not re-appear in your table.

For as long as an item appears in your table, even if you have assigned a score, you can retrieve and re-score it with the new score replacing the previous one.

- h. You do not need to grade all of the items you have pending in any one scoring session. Be sure, when you are ready to quit that you press the "Close" button on your Placement Exams Grading page (or kill the browser page) since the student scores and names are privileged information.
- i. **Remark:** On each submission there is a checkbox visible to the grader at the lower left of the header. (The header is the text displayed when the submission is first opened or when a grader clicks on the blank button at the top of the page). The text to the right of the box is "Mark submission as faulty". **Checking this box causes the**

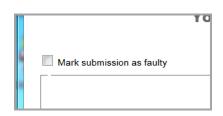

submission to vanish instantly and irretrievably from the entire KYOTE system! It is intended to be used only when a submission is hopelessly unintelligible or opening (or attempting to open) it jams or otherwise interferes with the browser session. Such submissions could, conceivably, occur if damaging code is intentionally or unintentionally (e.g. by copying and pasting from the web) included. Since nothing of this sort has occurred in recent years , it is extremely unlikely that any grader would ever need to check that box. It is there , however, since graders are the ones who would encounter such a submission.